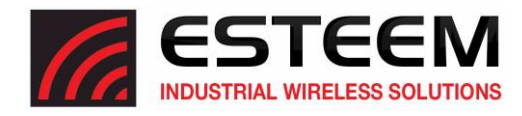

## **Horizon Series EtherStation Static IP**

The EtherStation mode of operation will not have an IP Address assigned to it by default but using the following method, you can manually assign it an IP address of your choosing. This is best done before the initial setup, but if your EtherStation is already programmed the 2nd ethernet port on the radio should have a static IP address assigned to it that can be located with the Discover.

1. Access the Horizon's web page using your computer's web browser and selecting **Advanced** Tab, or after setup by clicking **Go to Advanced.** From the **Network Settings** section, select **eth0 Device** (Figure 1) and push the **Next** button.

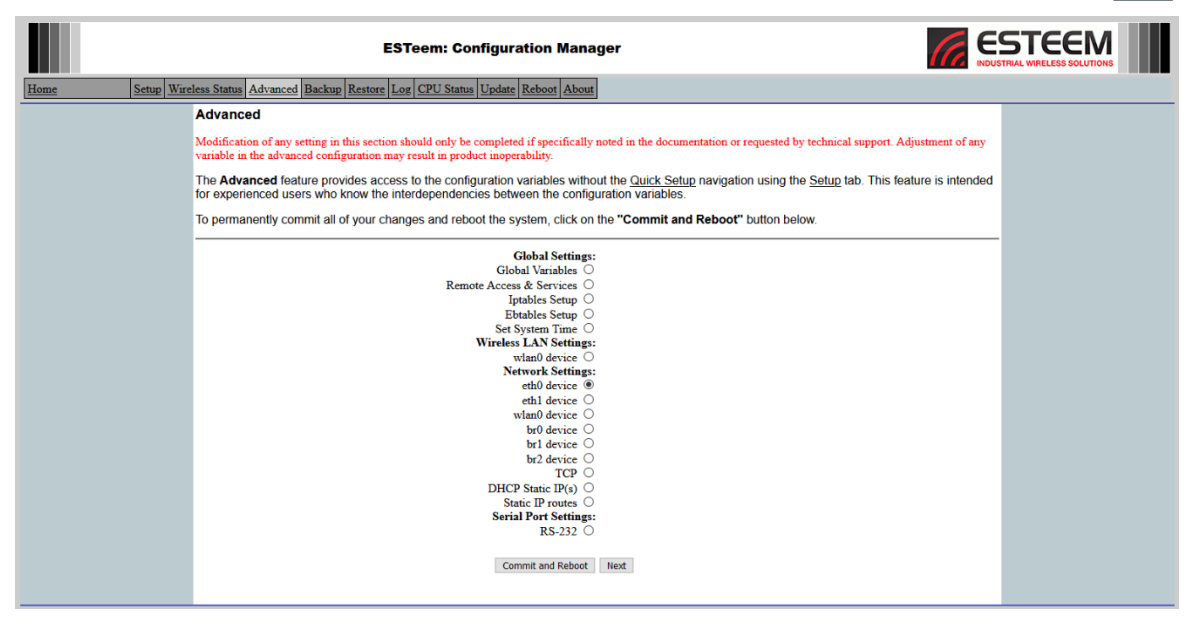

**Figure 1: Advanced Screen**

2. Enter the IP address you want (Figure 2) on the Ethernet side then click **Accept** button.

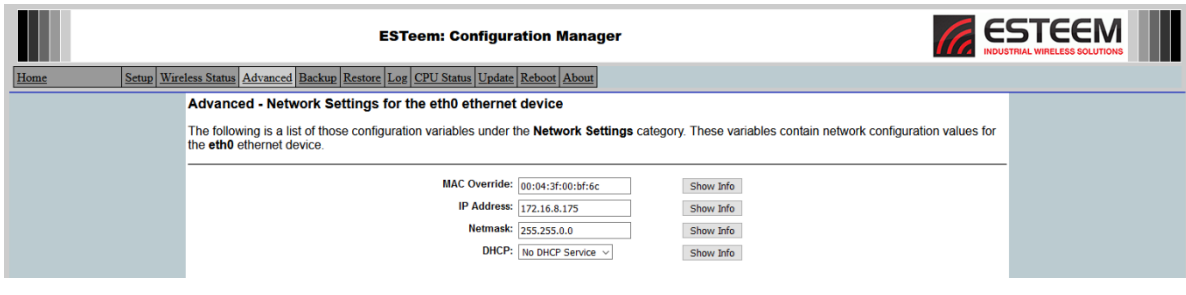

**Figure 2: eth0 Settings**

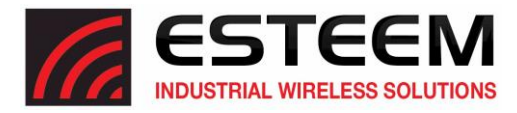

3. When back on the **Advanced** tab select **wlan0 Device** and click **Next**. (Figure 3).

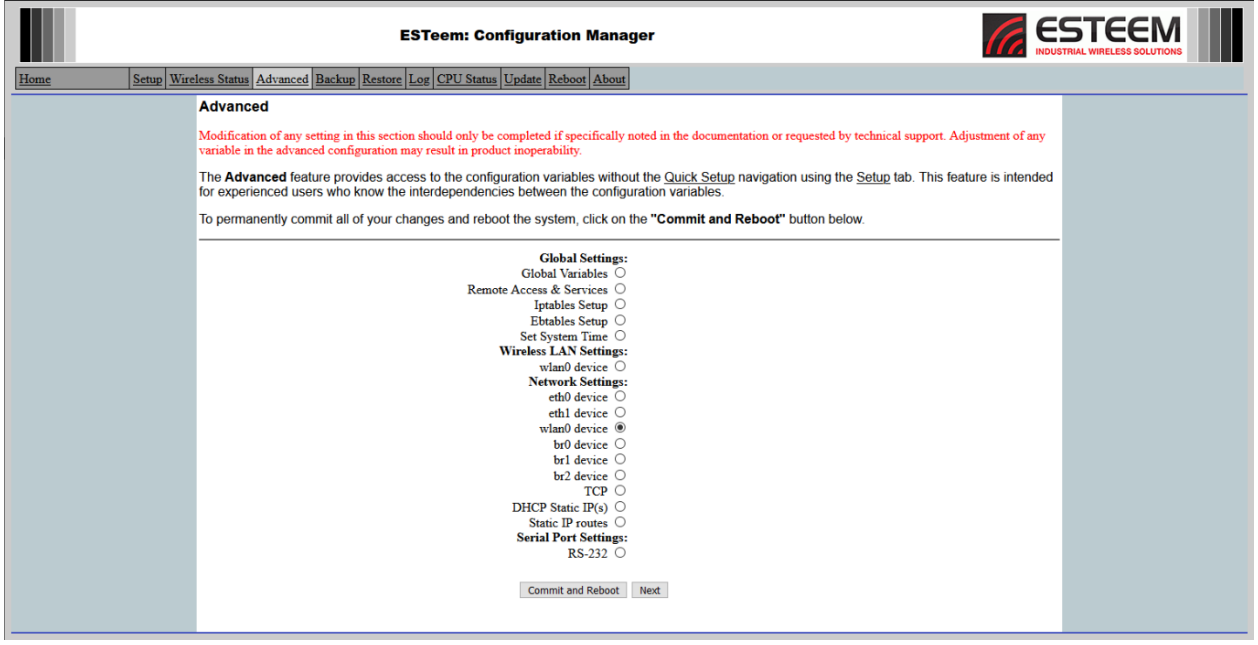

## **Figure 3: Advanced Settings**

4. Enter the IP Address you want on the Wireless side, when done press **Accept.**

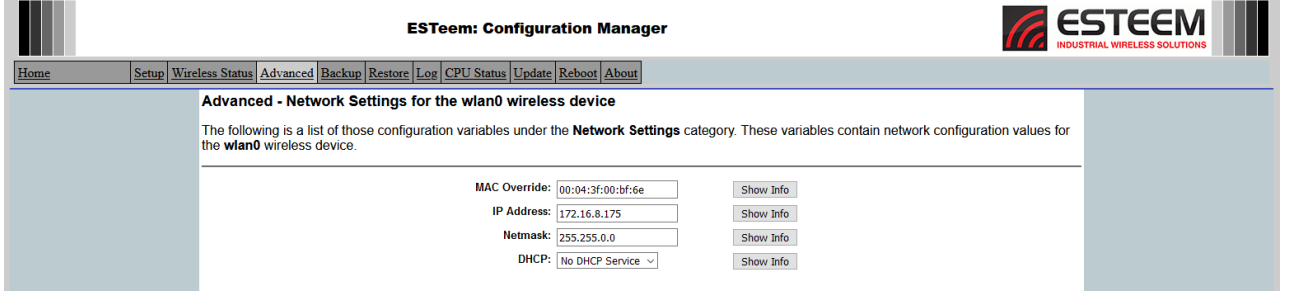

**Figure 4: wlan0 Settings** 

5. Select **Commit and Reboot.**